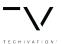

**User Manual** 

www.techivation.com Page 1

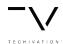

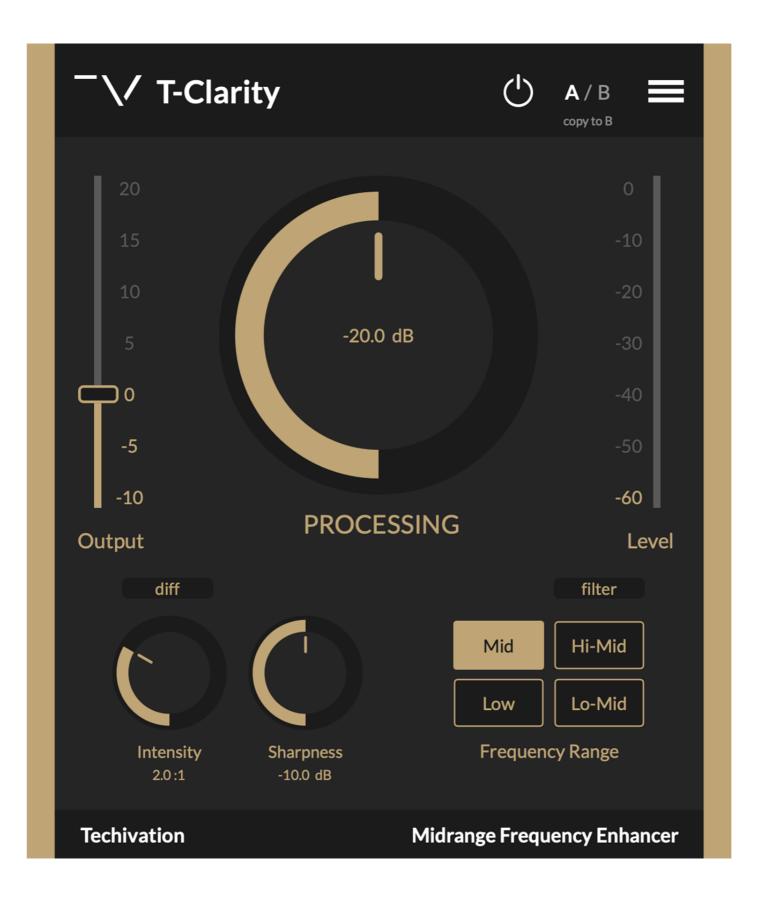

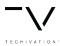

#### **Features**

- Processing Knob
- Intensity
- Sharpness
- Scaleable Graphic User Interface (GUI)
- Undo/Redo Options
- A/B Switch
- Output Level
- Level Meter
- Frequency Range Modes
- On/Off Button
- Menu
- Audition: diff & filter
- Oversampling up to 16X

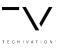

#### Overview

The Techivation T-Clarity's graphical interface is designed to enable the users to make rapid and precise audio processing. For a better user experience, the scale may range from 80% to 150%.

The T-Clarity helps you with cleaning the muddiness and boxiness of the sounds. It is a powerful tool for making your mid-range sound more solid and consistent. T-Clarity enhances the quality of audio mid-range musically, and it's considered an essential tool along with the T-De-Esser for any audio processing tasks.

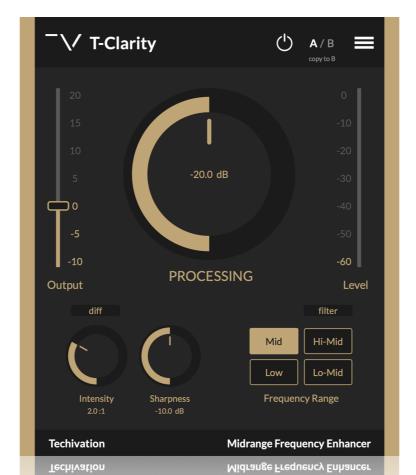

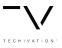

### **Processing Knob**

The Processing setting determines how much level can pass through the plug-in before compression is triggered to start cleaning the unwanted muddy and boxy sounds. Lower the processing until gain reduction starts to occur. Then listen as you adjust the processing. Find the point at which the mid or upper mid-range is controlled without extremely audible compression.

#### Quick tips:

- Double clicking on Processing knob will set back its value to default.
- Double clicking on Processing knob's value number, will allow you to type in your preferred value.

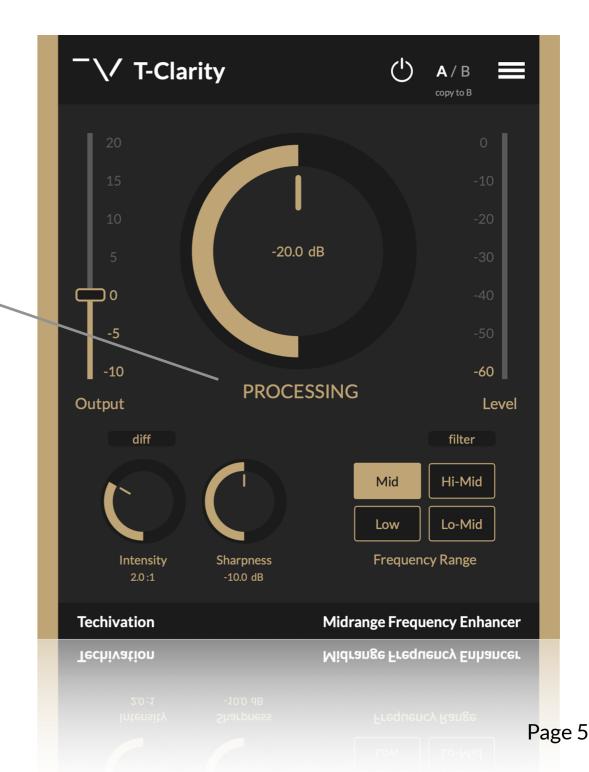

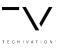

### Intensity

The **T-Clarity's "Intensity"** determines how much gain reduction the **T-Clarity** applies when the signal passes a threshold level. For example, an **intensity** of 4:1 means that for every 4 dB the signal rises above the threshold, the plug-in will allow an output of 1 dB.

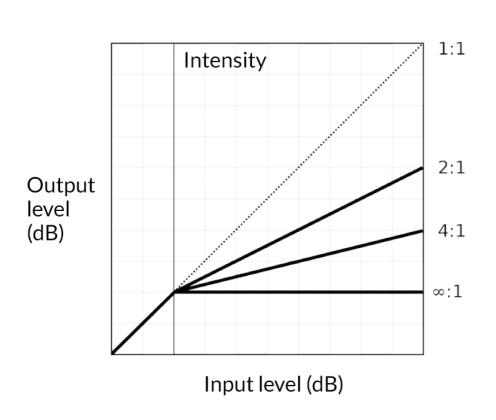

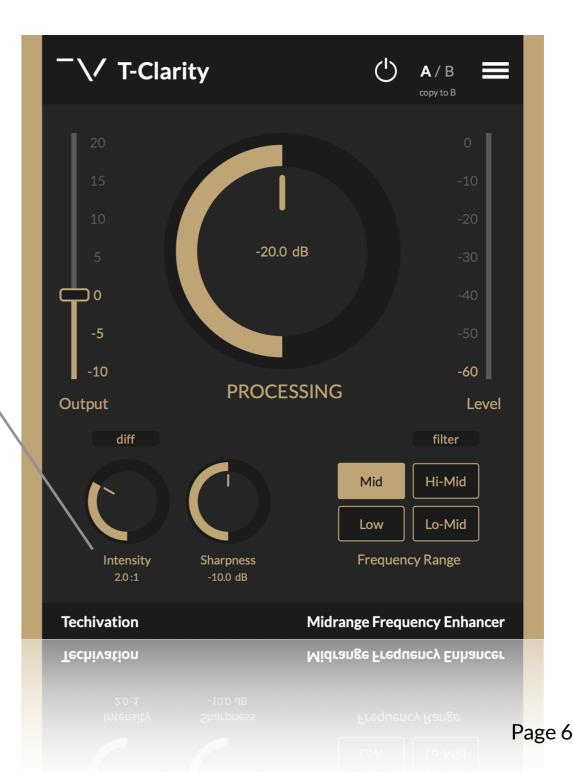

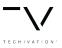

### Sharpness

The "Sharpness" refers to how the plug-in's transitions between the non compressed and compressed states of an audio signal running through it. A "lower sharpness" allows for a smoother and more gradual compression than a "higher sharpness."

#### Quick tips:

- Double clicking on Sharpness knob will set back its value to default.
- Double clicking on Sharpness knob's value number, will allow you to type in your preferred value.

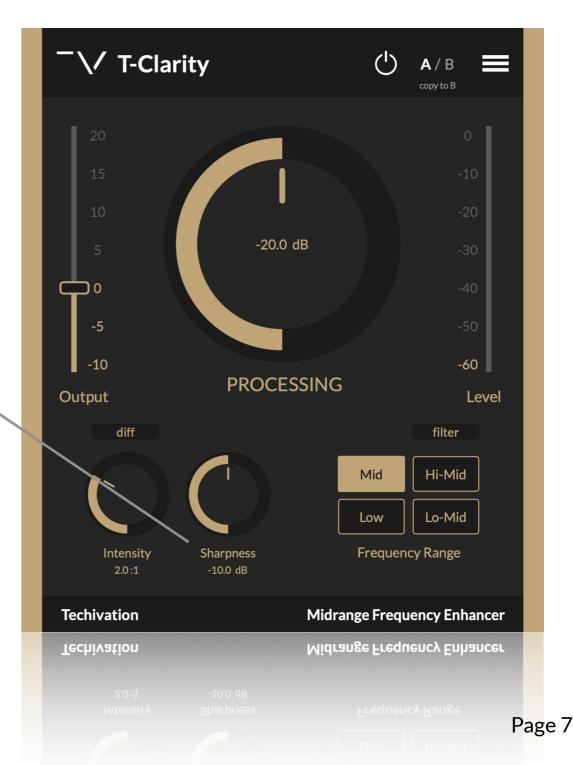

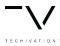

# **Techivation T-Clarity**Undo/Redo Options

Undo and Redo options are built inside the plugin so you no longer need to worry about losing setting values.

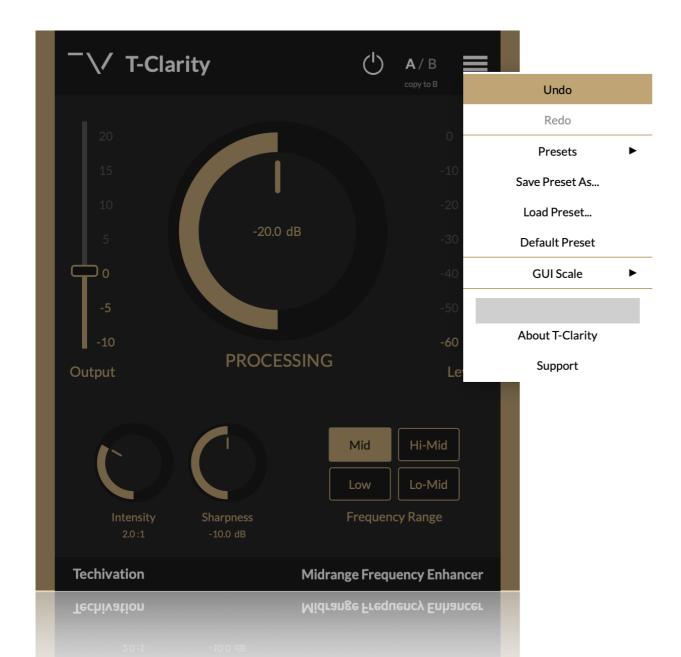

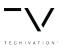

#### A/B Switch

Quickly and simply compare different settings to find out which would fit well. The "Copy to B" allows you copy the settings you've made in the A version, to see how small tweaks would sound compared to the original A version.

### **Output Level**

Reduce or increase the output volume level in dB.

### Level Meter

Shows the master output signal level and current gain reduction in dB.

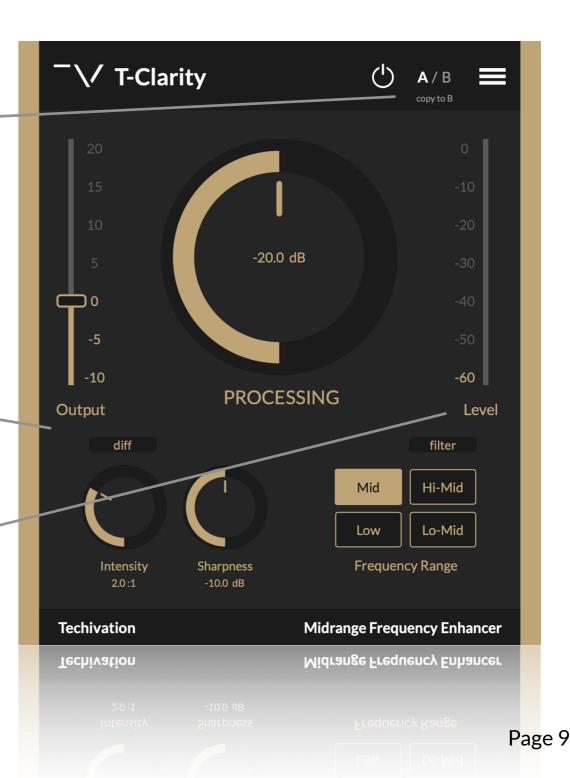

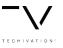

#### **Audition Buttons**

### **Filter**

This feature allows you to quickly listen to the T-Clarity's selected frequency bands in solo.

#### Diff

This button (when selected) allows you to just hear the effect of the plug-ins on your signal. Basically it lets you hear the sounds that are being removed.

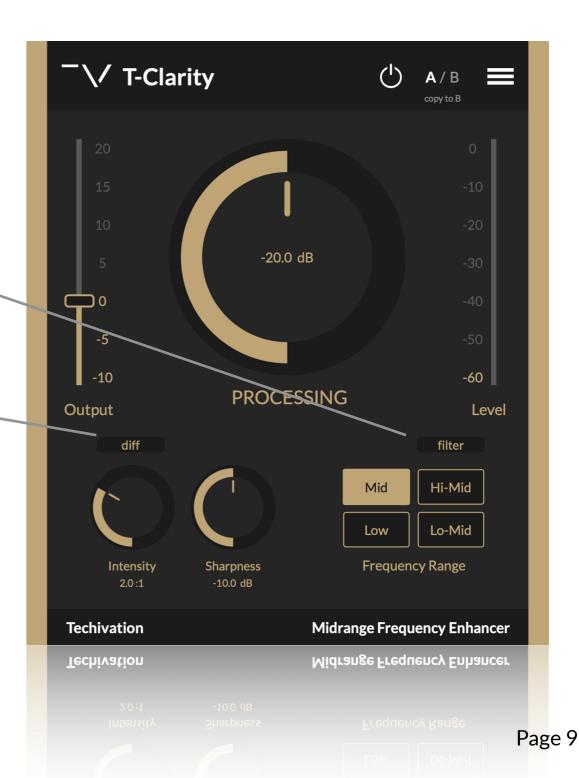

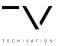

### Frequency Range Modes

**Hi-mid** 500 Hz -- 900 Hz

**Mid** 300 Hz -- 500 Hz

**Lo-mid** 150 Hz -- 300 Hz

**Low** 50 Hz -- 150 Hz

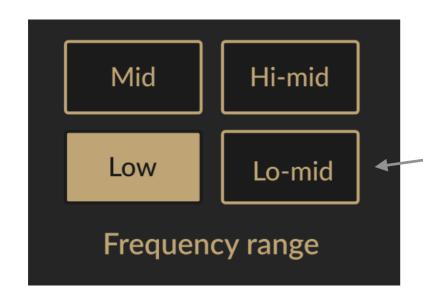

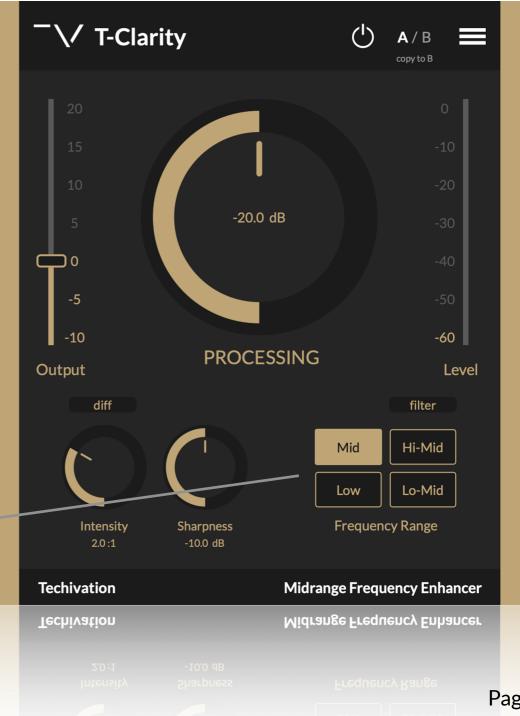

Page 10

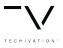

### On/Off Button

Bypass button, enables or disables the plugin's effect on the output sound. Smooth, click-free transitioning makes this parameter ideal for automation.

#### Menu

#### A quick menu of useful features:

- Undo
- Redo
- Presets
- Save Preset As...
- Load Preset...
- Default Preset
- GUI Scale
- About T-Clarity

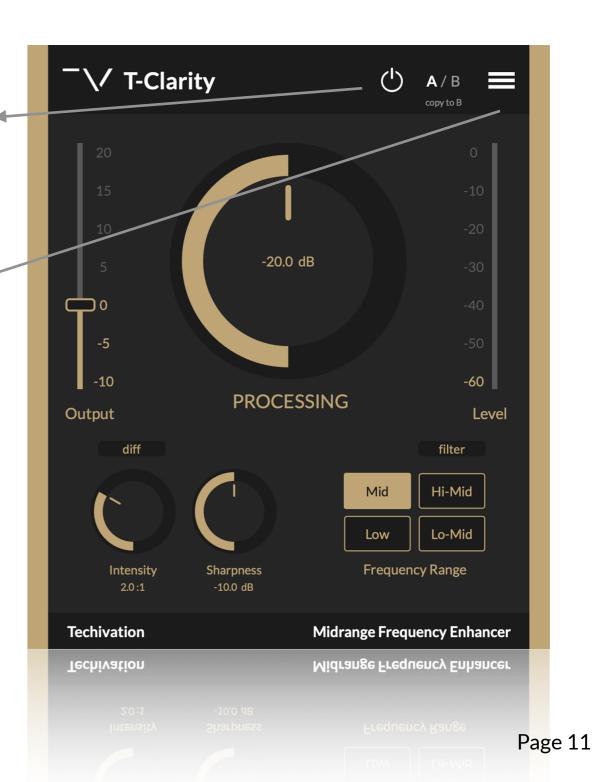

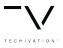

### Undo/Redo

Check out page #8

#### **Presets**

Allows you to load presets from the T-Clarity's built-in preset menu.

#### Save Preset As...

Allows you to save your own custom presets in your computer's presets folder.

#### **Load Preset as**

Allows you to load presets from your computer's presets folder.

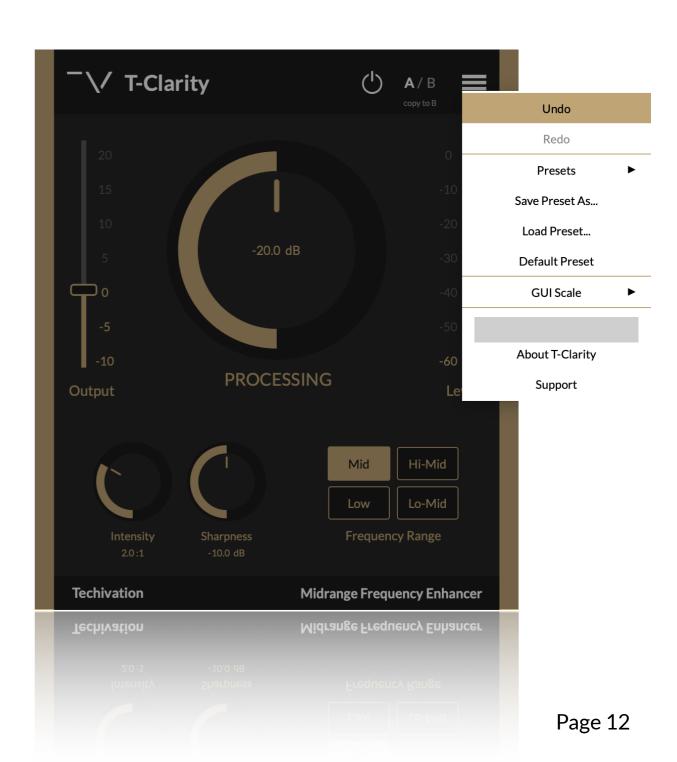

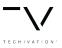

### Oversampling up to 16X

Oversampling in T-Clarity helps you decrease aliasing by executing the internal process at a higher sample rate than the host, up to 16 times higher. (In other words, it will improve the quality of your audio.)

You can change the oversampling from the plug-ins Top-right menu.

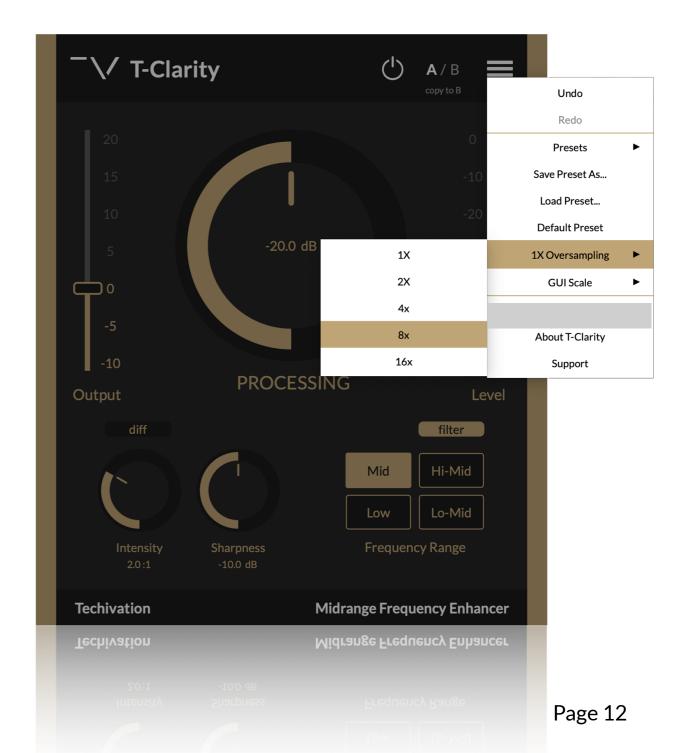

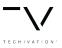

#### **GUI Scale**

The GUI scale may range from 80% to 150%.

### **About T-Clarity**

This window can be opened from the plug-in's menu which contains a brief information about your current plug-in version, new plug-in updates and quick access to the support page.

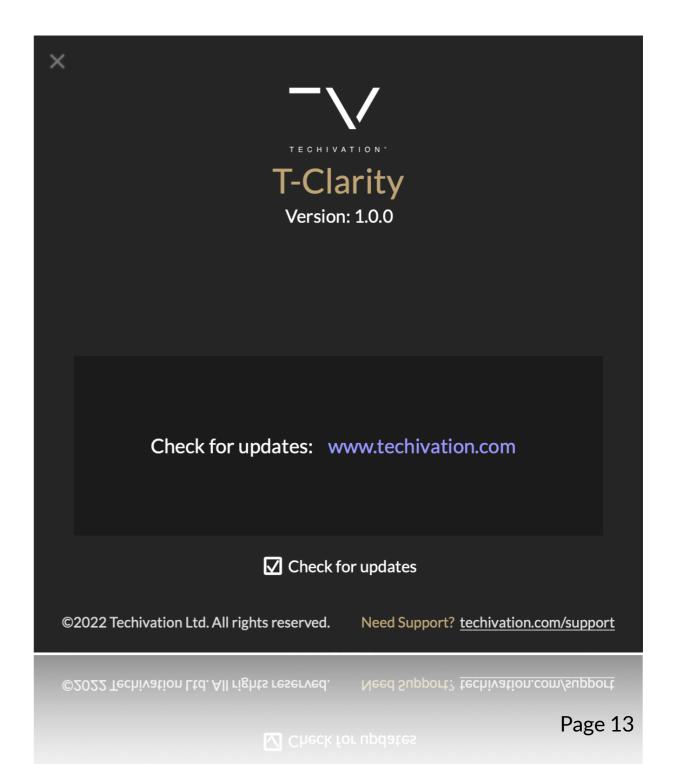

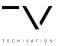

#### **Compatibility**

Plugin formats: VST, VST3, AU, AAX.

Platforms supported: Mac OS 10.7 and up including Catalina and Big Sur. M1 Native.

PC Windows 7 and up.

DAWs supported: Ableton Live, Logic Pro, Avid Protools, FL Studio, Cubase, Nuendo, Reaper, Reason and other major DAW softwares on the market.

#### Support

For any support inquiries check out <u>techivation.com/support</u>

Check out <u>techivation.com/terms-conditions</u> to learn more about the rights.

If you have any questions, feel free to reach out to us via email. <a href="mailto:info@techivation.com">info@techivation.com</a>

#### Installation

A software download button appears in your Techivation account on <u>techivation.com</u> with your purchase. You can always go to our website, log in to your Techivation account and download the plug-in installers.

After downloading, unzip the file and select either Mac or PC depending on your system. (Warning: don't run the PC file on a Mac and vice-versa).

- Mac: Double click on the PKG installer and follow the instructions
- PC/Windows: Double click on the setup file and follow the instructions

#### **T-Clarity Activation**

Activating T-Clarity is simple. After you make the purchase, you download the installers from your Techivation account, install it on your system, and you can just sign in to the plug-in using your Techivation account's email and password to have it activated on your system.

As you activate it, you can continue using the plug-in on your system even while being offline too.

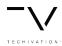

#### **Uninstall Locations**

#### **MAC OS**

AU: /Library/Audio/Plug-ins/Components/

VST: /Library/Audio/Plug-ins/VST/ VST3: /Library/Audio/Plug-ins/VST3/

AAX: /Library/Application Support/Avid/Audio/Plug-Ins/ Other data: ~/Library/Application Support/Techivation

#### **WINDOWS**

VST: Custom path from installer

VST3: \Program Files\Common Files\VST3\ or \Program files(x86)\Common Files\VST3

AAX: \Program Files\Common Files\Avid\Audio\Plug-Ins\

Other data: C:\ProgramData\Techivation "Note: this folder is hidden so you

need to change your settings to see the hidden files first."